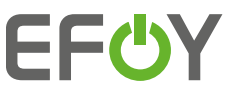

# *System integration Modbus TCP – documentation*

*Integration with Modbus TCP*

Modbus TCP is available on the Ethernet port only with prior activation.

# (For activation via the operating panel follow the steps showed below)

Activation via RS-232 serial communication: using command ETH MODBUS ON [<Port>]. Modbus can be deactivated by entering ETH MODBUS OFF. Please refer to chapter 2 for detailed information on serial communication.

CAUTION: this mode opens an unsecure port into the network and thus requires a secure local network with firewall, to avoid risk of attacks on the EFOY.

Requirements:

- The default TCP port is 502, but configurable via RS-232 communication at ETH command.
- $\bullet$  The byte ordering for a 16-bit word is Big-endian. The word order is Little-endian for all 32bit/64bit values.
- $\bullet$  The EFOY accepts up to eight concurrent TCP connections from the local subnet (defined by IPv4 Mask via DHCP or via ETH command).
- O The MODBUS TCP client must support TCP Keep-Alive (every 15 minutes).
- $\bullet$  The input registers and discrete inputs are updated with 1Hz at maximum. (Therefore, higher polling rates are useless).
- Coil values are OFF by default. To apply the function, set the coil to ON. The EFOY will clear the coil on execution starting.
- $\bullet$  Holding register values are -1 for integer and NAN for floats by default. To apply a new value, set the input register to the new value. The EFOY will clear the value on successfully altering the underlying preference.

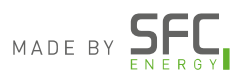

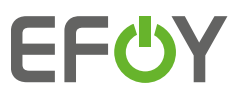

Activation of the Modbus TCP via operating panel:

Go to Menu and select <<Settings>>

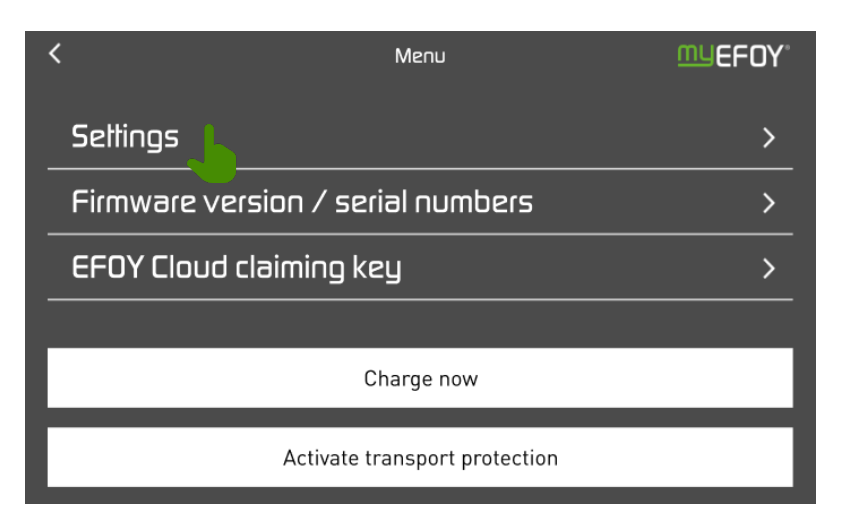

#### O Then go to «EFOY Fuel Cell»

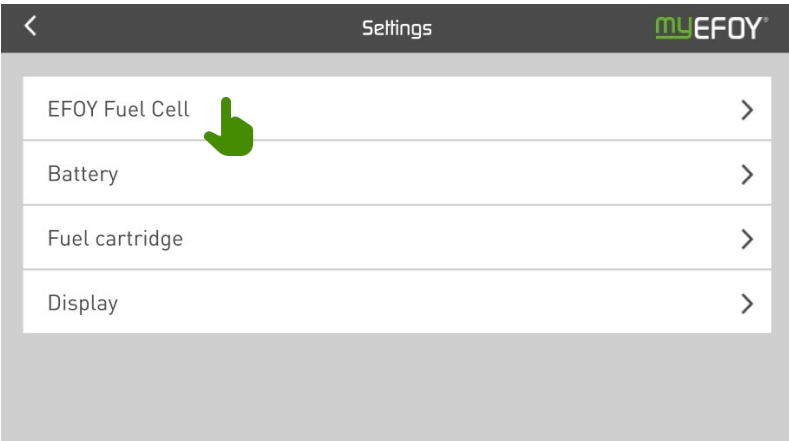

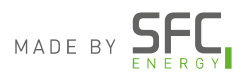

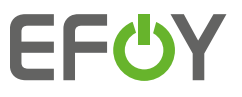

Select <<Ethernet configuration / Modbus>>

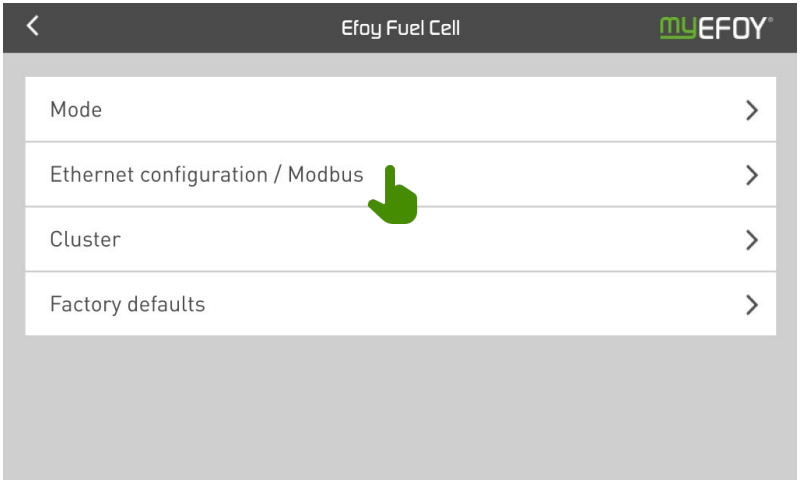

- $\bullet$  To activate the Modbus TCP functions you have to press the «Modbus TCP switch»
- O Modbus TCP port is by default set to 502

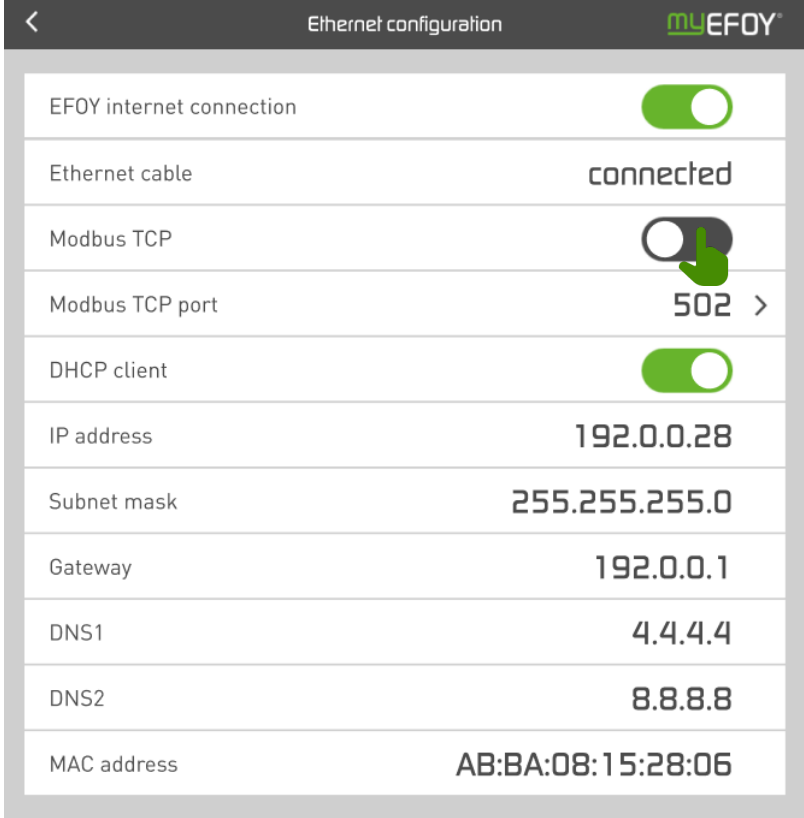

Your Modbus TCP is now activated

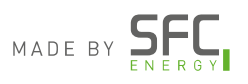

# *EFOY Pro 900/1800/2800 Fuel Cell*

*Modbus Register Monitoring Recommendations* 

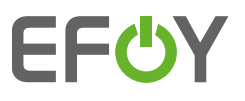

#### *Current Firmware Version 24.14.294*

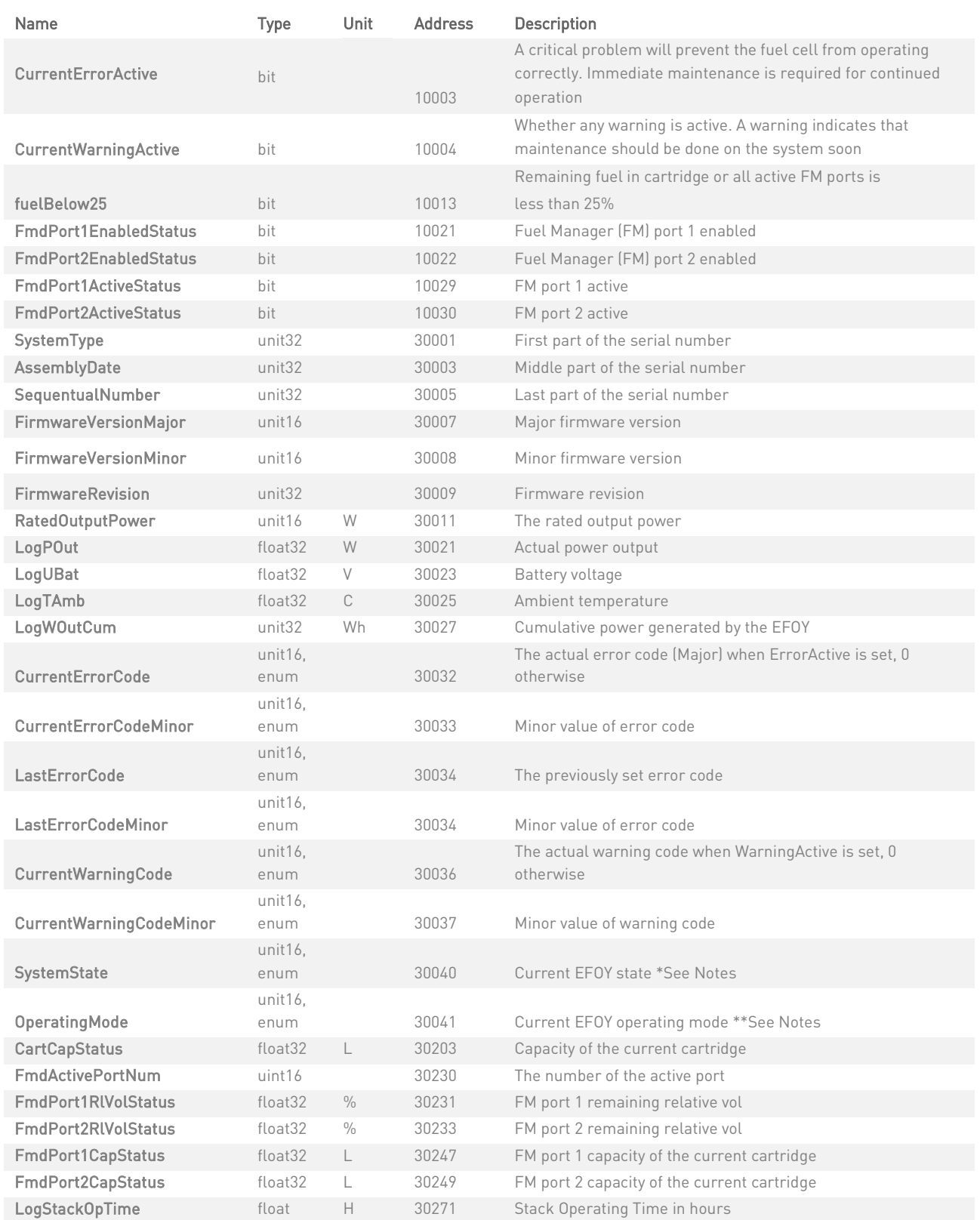

Email: info@sfc.com Phone: +1-800-565-7431

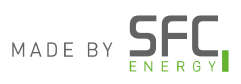

# *EFOY Pro 900/1800/2800 Fuel Cell*

*Modbus Register Monitoring Recommendations* 

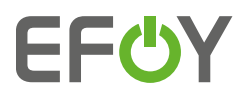

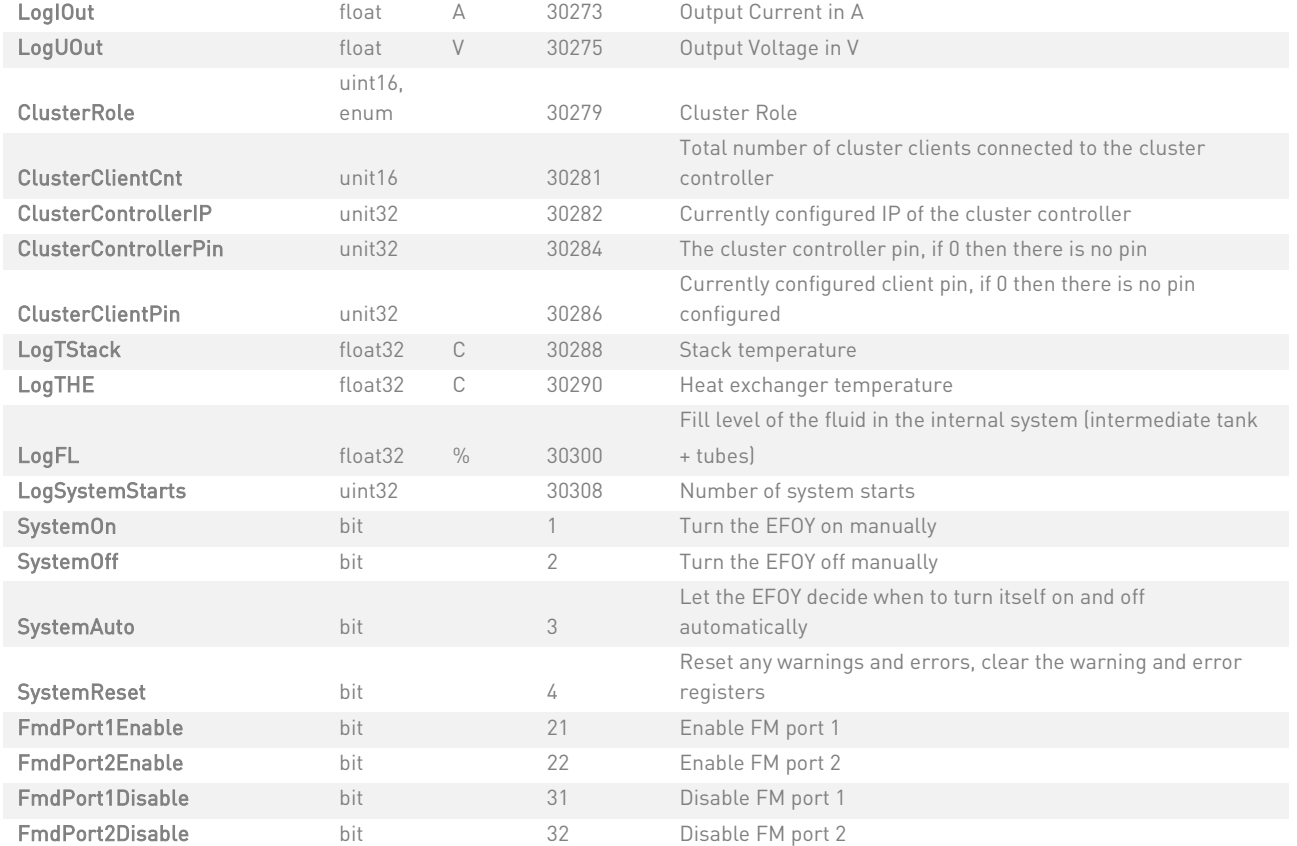

#### *SystemState and OperatingMode*

- 
- 1 standby 1 off
- 2 in operation
- 3 shut down
- 4 frost protection
- 5 deep discharge protection
- 6 transport lock procedure
- 7 transport lock
- 8 reset
- 9 factory defaults
- 10 error
- 11 frost protection
- 12 pending
- 13 pending
- 14 update EFOY accessories

#### SystemState **Contract Contract Contract Contract Contract Contract Contract Contract Contract Contract Contract Contract Contract Contract Contract Contract Contract Contract Contract Contract Contract Contract Contract Co**

- 0 off 0 Automatic
	-

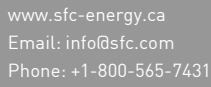

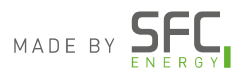

# *EFOY Pro 900/1800/2800 Fuel Cell*

*Modbus Register Monitoring Recommendations* 

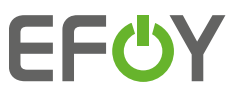

# *SystemOnReason / OffReason*

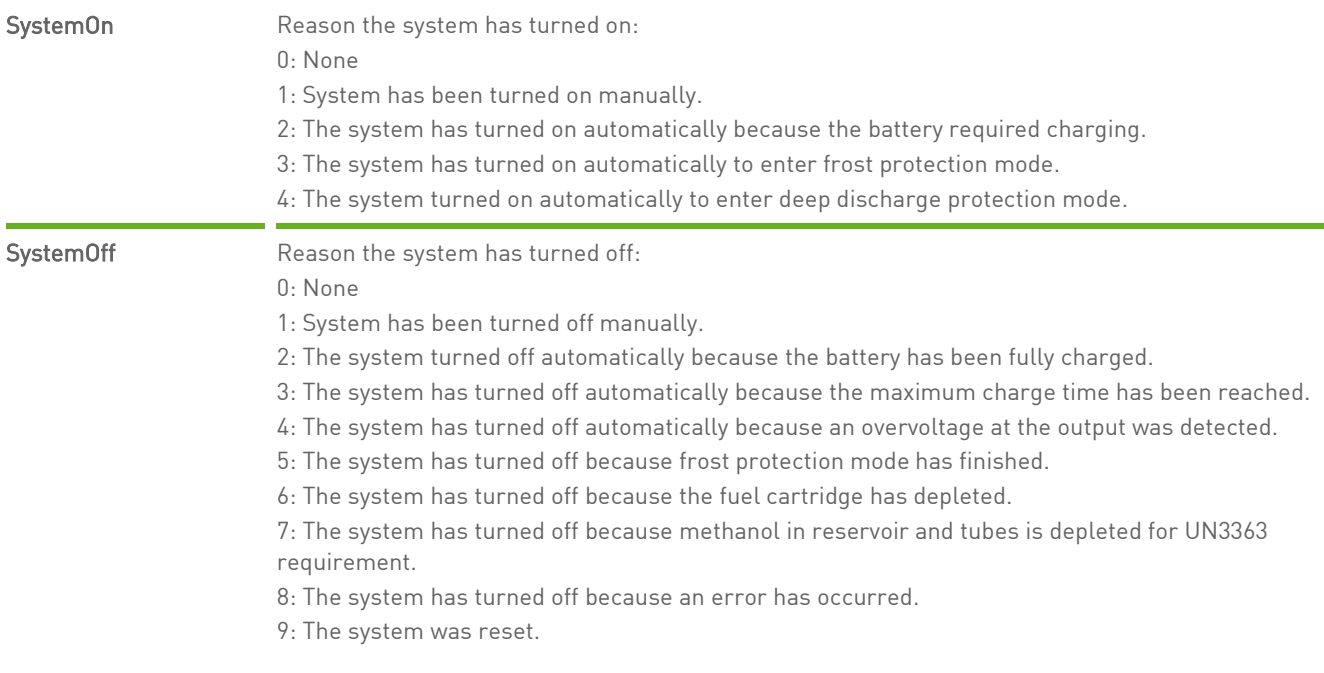

# *Battery types*

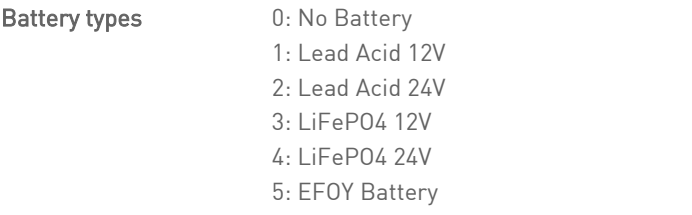

# *Cartridge types*

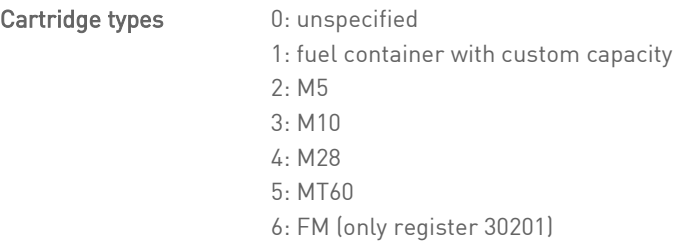

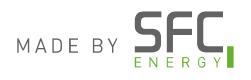

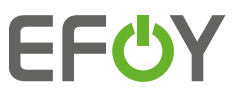

*Modbus Register Monitoring Recommendations* 

### *Serial communication and ethernet configuration*

#### Serial communication with EFOY fuel cells

The SIO-commands can be used for serial communication with the EFOY fuel cell via a Terminal program.

For example: Terminal 2014, v.1.39b – provided by SFC

#### Required components:

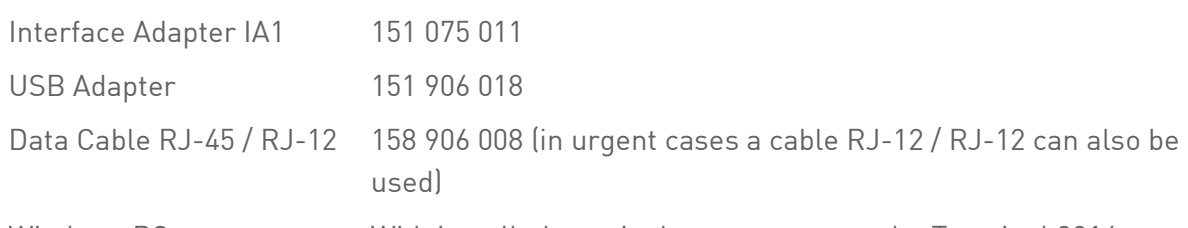

Windows PC With installed terminal program, example: Terminal 2014

- 1. Connect the EFOY fuel cell to a windows PC by using the EFOY Interface Adapter IA1, USB Adapter and data cable
- 2. Connect the RJ-12 connector into the plug nr. 8 on the fuel cell.
- 3. Open the Terminal and follow the instructions in the PDF

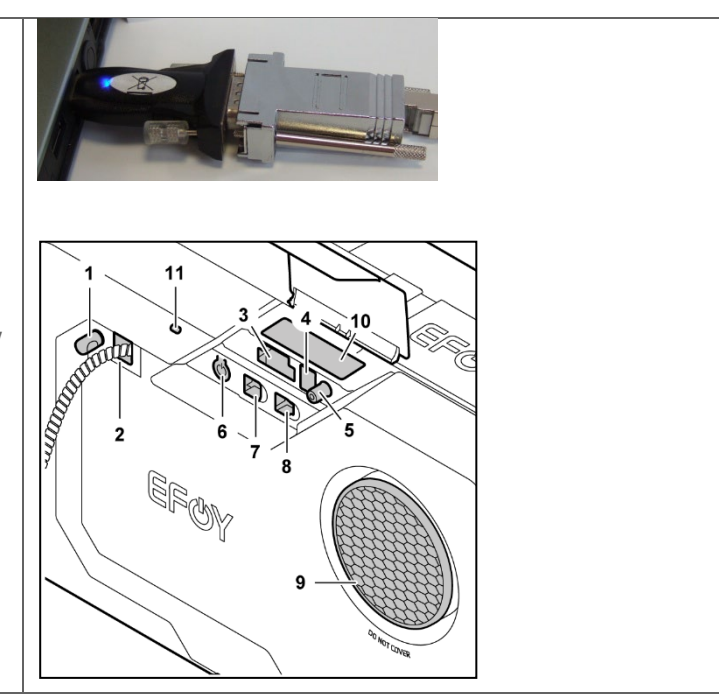

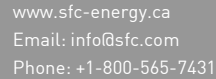

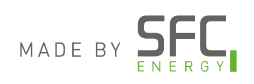

*Modbus Register Monitoring Recommendations* 

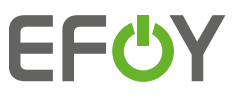

#### ETH command

SFC>ETH <ARGUMENT>

Displays or sets the Ethernet configuration.

#### Possible transmission parameters:

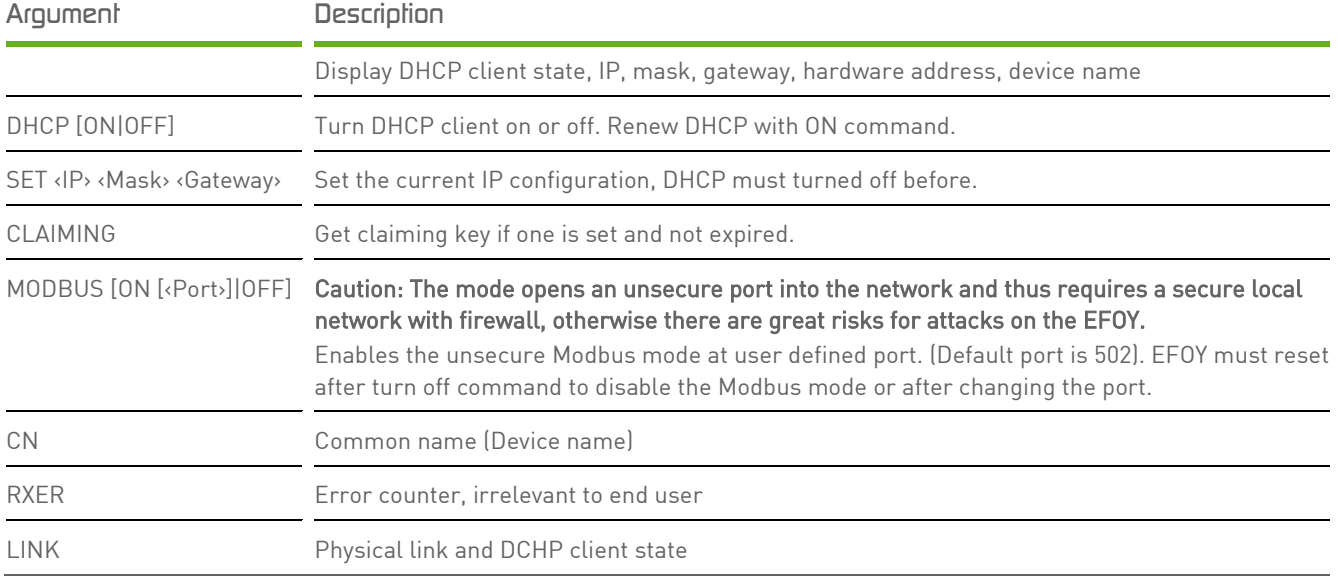

#### Example 1

SFC>ETH

Ethernet cable connected Connected to IoT Hub DHCP client: On IP: 10.1.6.56 Mask: 255.255.0.0 Gateway: 10.1.255.1 Hardware Address: E4:1E:0A:6F:AC:B1

> *Should you require assistance please contact the SFC Energy Canada service department at 1 800 565 7431 or service-support@sfc.com*

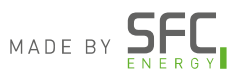